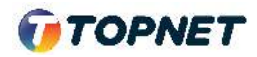

## Activation d'IPv6 sur l'ONT **NOKIA / ALCATEL**

Accès : GPON

- 1. Accédez à l'interface du modem via l'adresse http://**192.168.1.254**
- 2. Saisissez : Username : « **AdminGPON** » / Password : « **ALC#FGU** » Puis cliquez sur le bouton « **Login** »

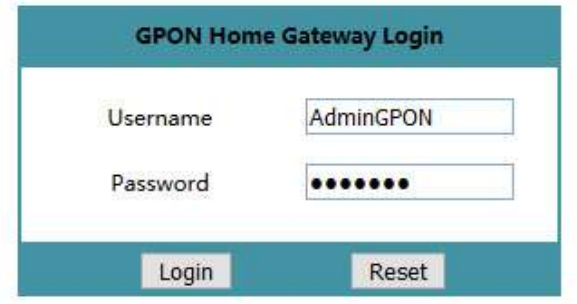

- 3. Choisissez la rubrique « > **Network > WAN** »
- 4. Sur « IP Mode », sélectionnez « > **IPv4/IPv6** »

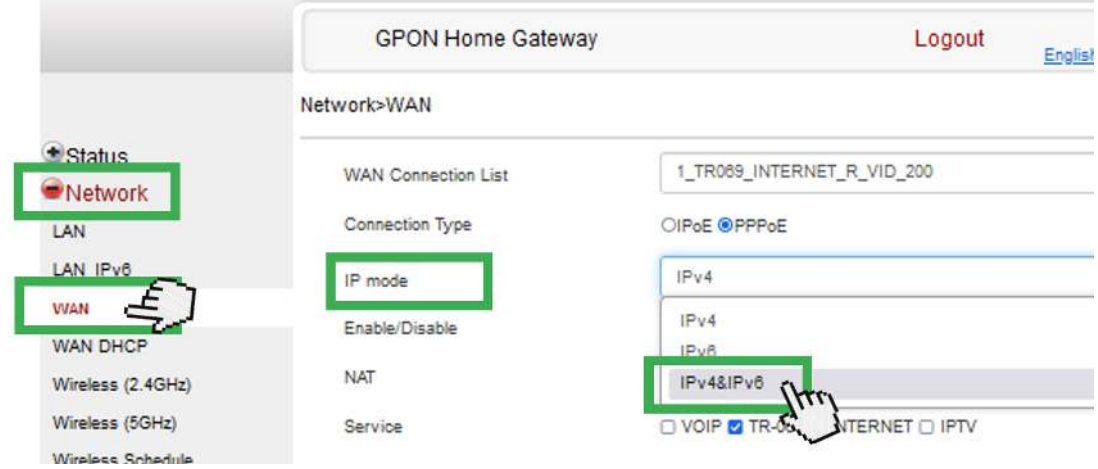

5. En bas de la page cliquez sur le bouton "Save" pour valider la configuration.

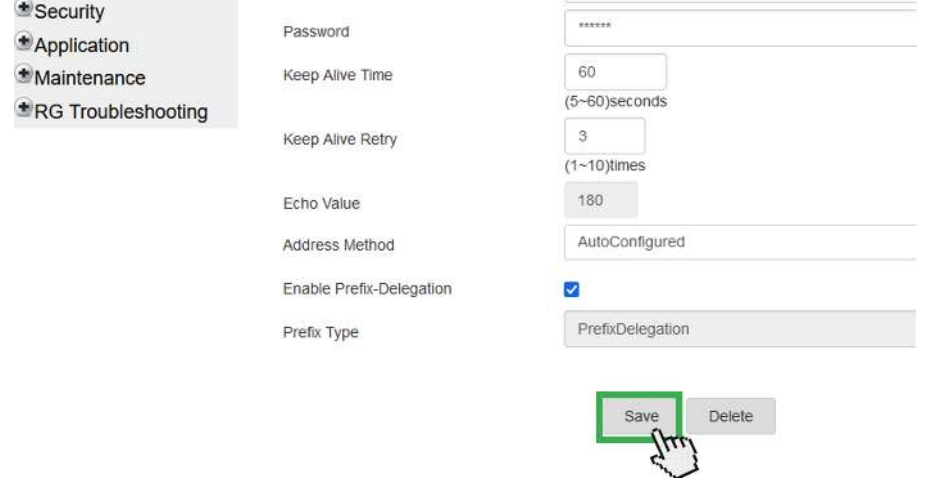

Fin